# Sumkurve **i Excel 2013**

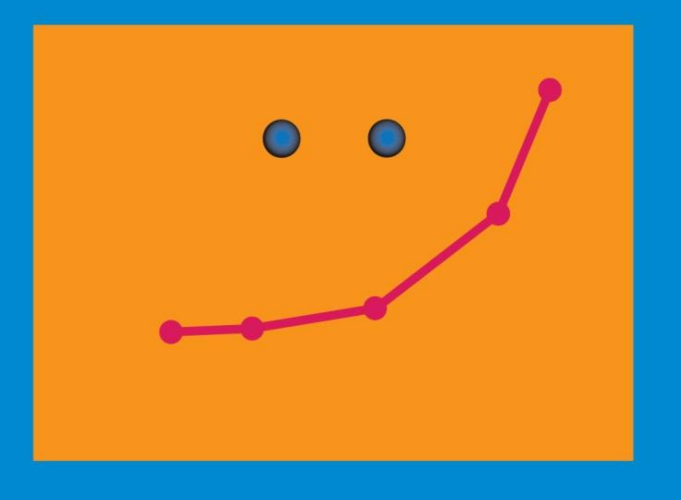

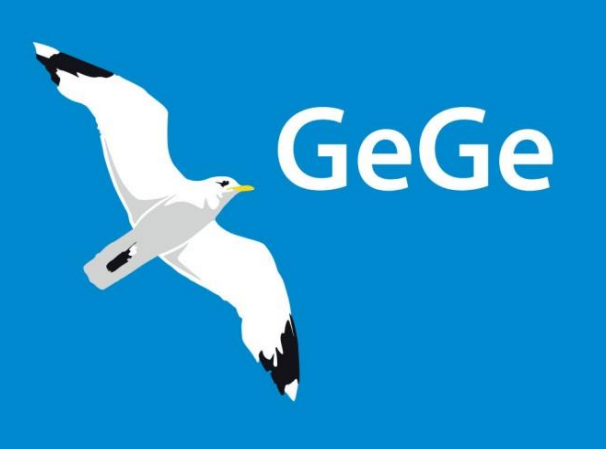

**Jørn Blok** 

**Det er yderst vigtigt, at I læser de næste tre sider med huskeregler grundigt igennem, inden I går i gang med at lave diagrammet**

# **Værd at vide om punktdiagram - Sumkurve**

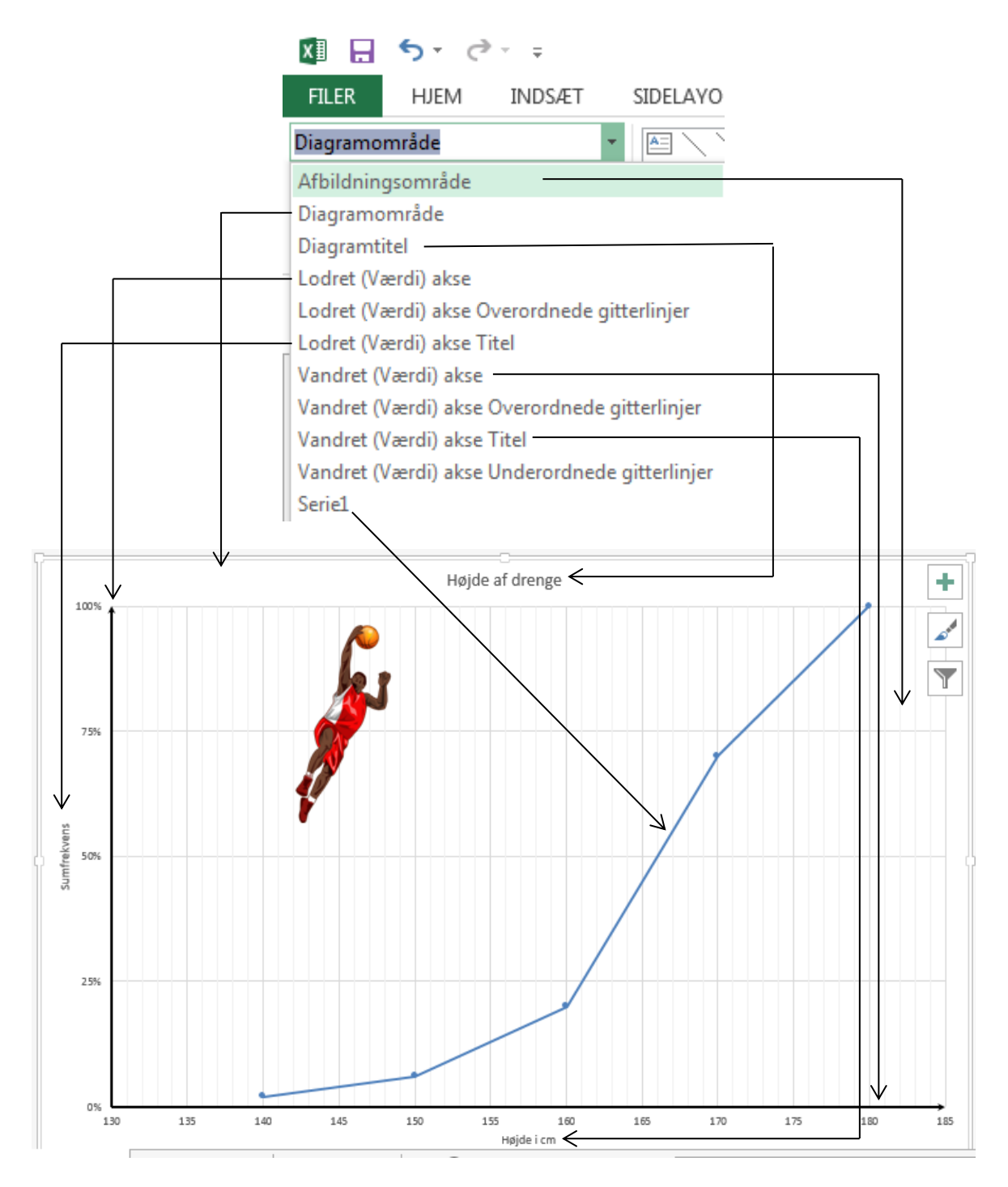

Hvis I flytter musemarkør hen til et element, viser Excel, hvad elementet hedder. Her er der vist, at elementet hedder Vandret (Værdi) akse

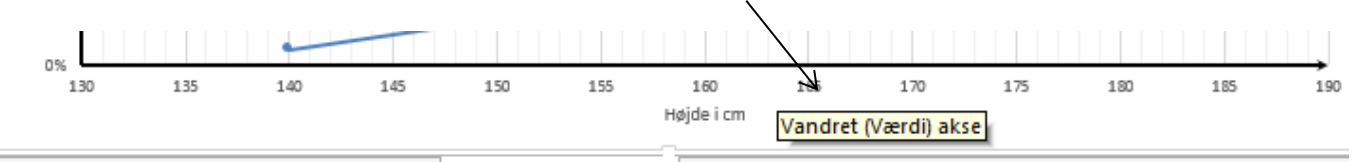

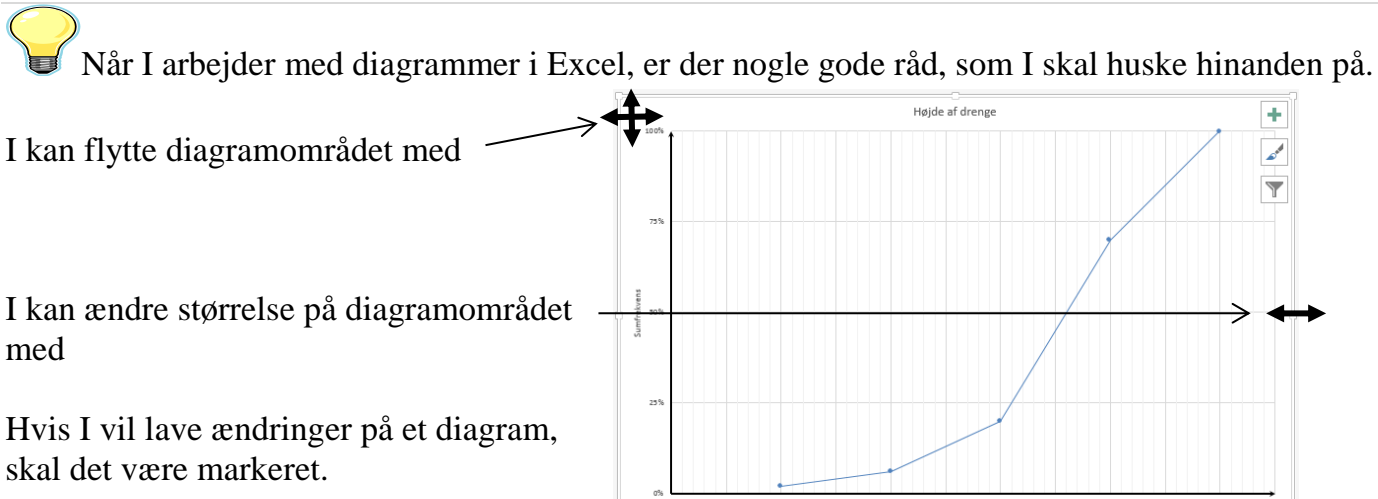

Når diagrammet er markeret, kan I se en bred kant omkring diagramområdet:

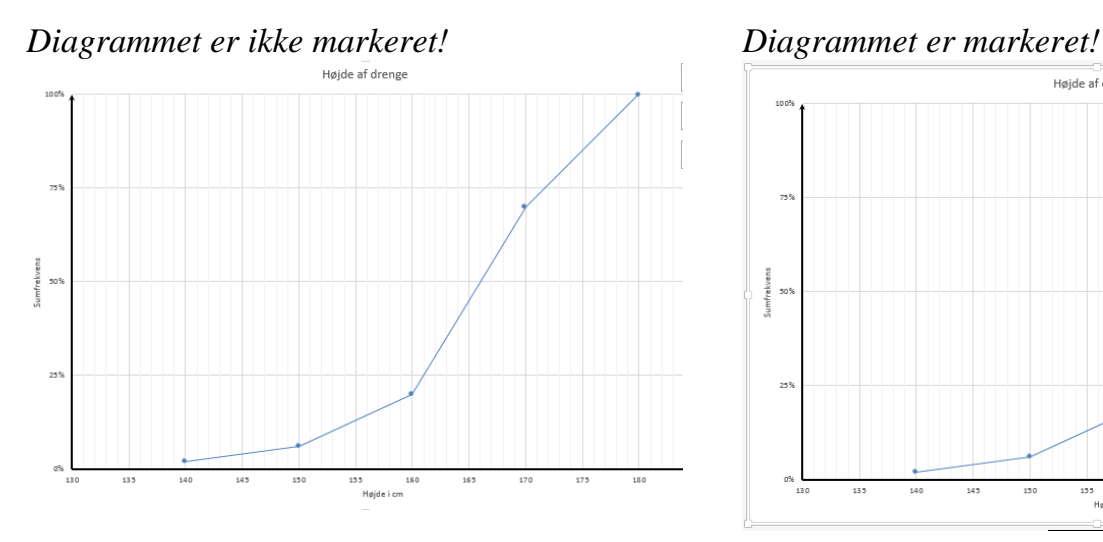

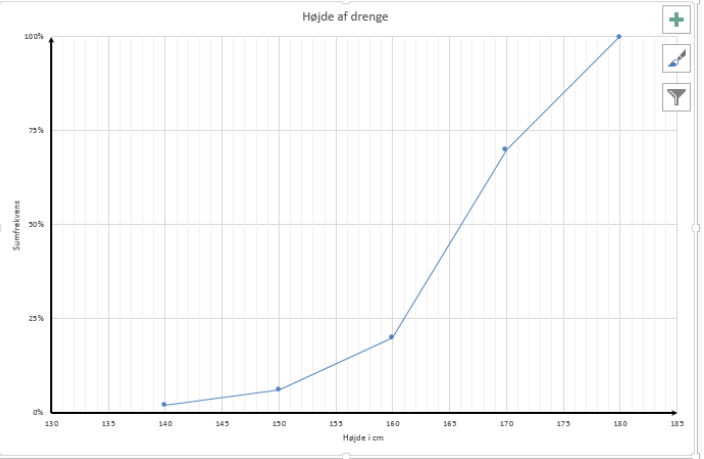

Når diagrammet er markeret, kan I se de to faner i Diagramværktøjer:

I kan også se disse symboler Hvis I ikke kan se symbolerne skal I gøre Diagramområdet mindre eller flytte det

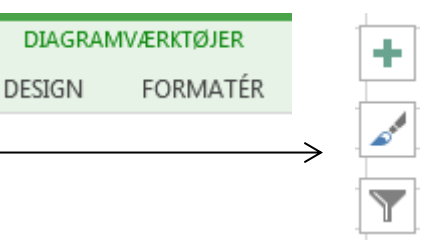

I kan åbne og lukke værktøjer i opgaveruden ved at klikke på dem

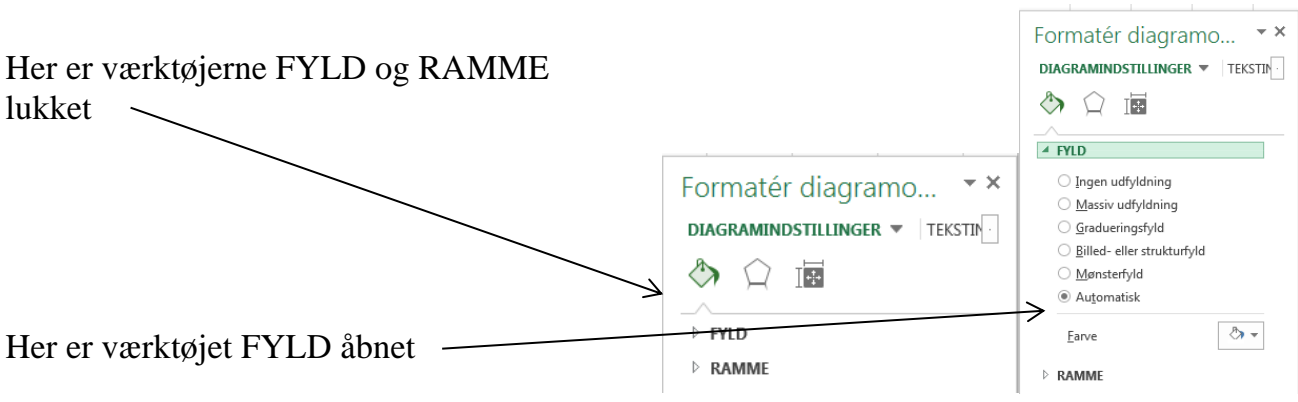

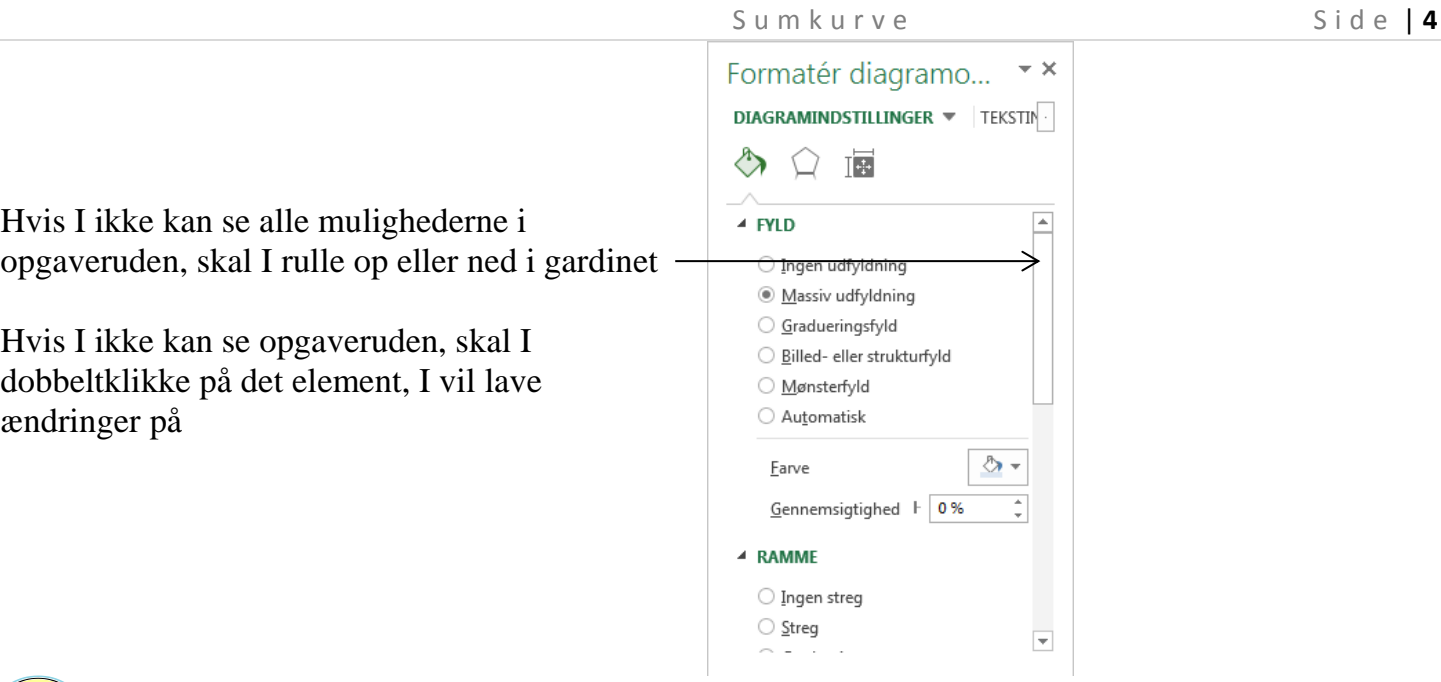

Når I har åbnet en ny projektmappe og skal lave en ny opgave, er det en rigtig god ide at gemme med det samme. Spørg jeres lærer, hvis I er i tvivl om, hvor der skal gemmes.

Giv jeres opgave et passende navn.

Når I ser dette symbol, kan det være en god ide at gemme  $\Box$  Gem  $\rightarrow$ Er I i tvivl, så spørg læreren.

Undervejs I jeres arbejde med at lave diagrammer vil I få brug for at hente data fra celler. Sørg derfor altid at placere jeres diagram, så I kan se jeres data:

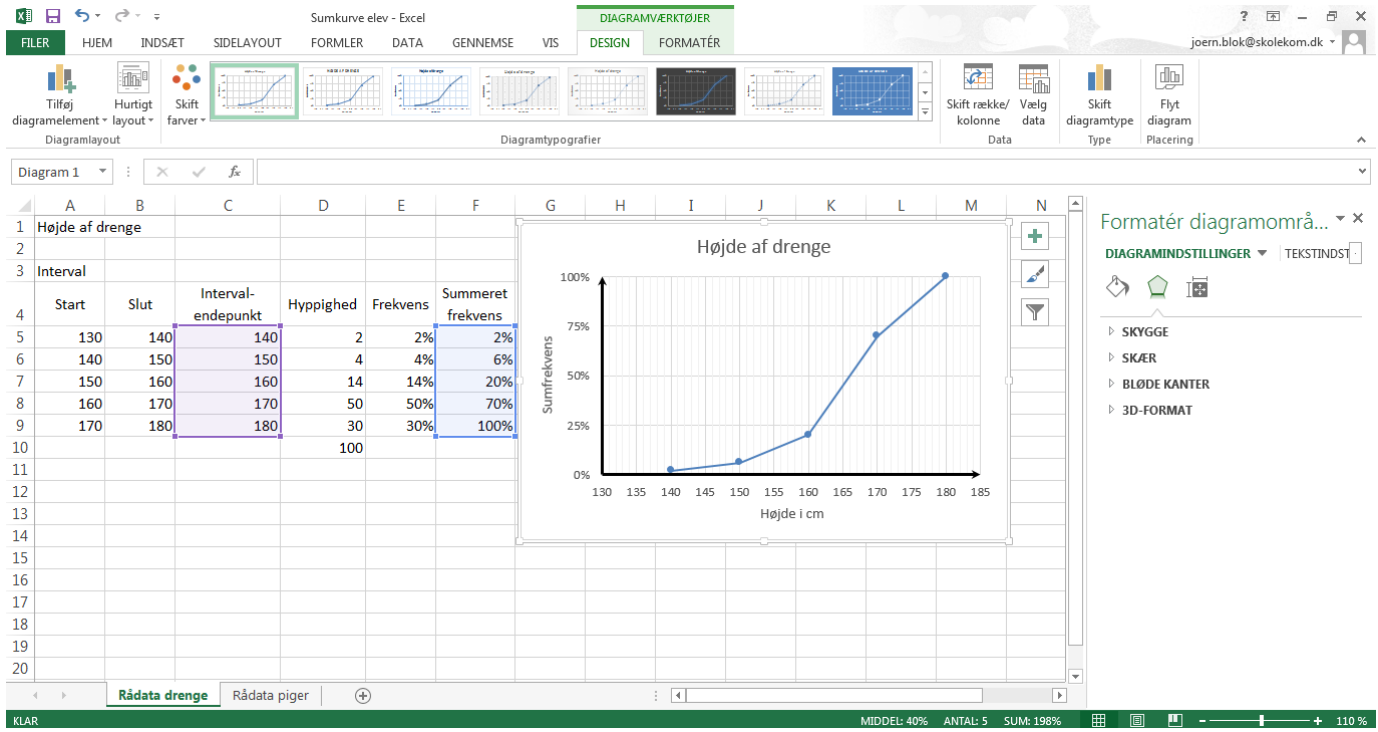

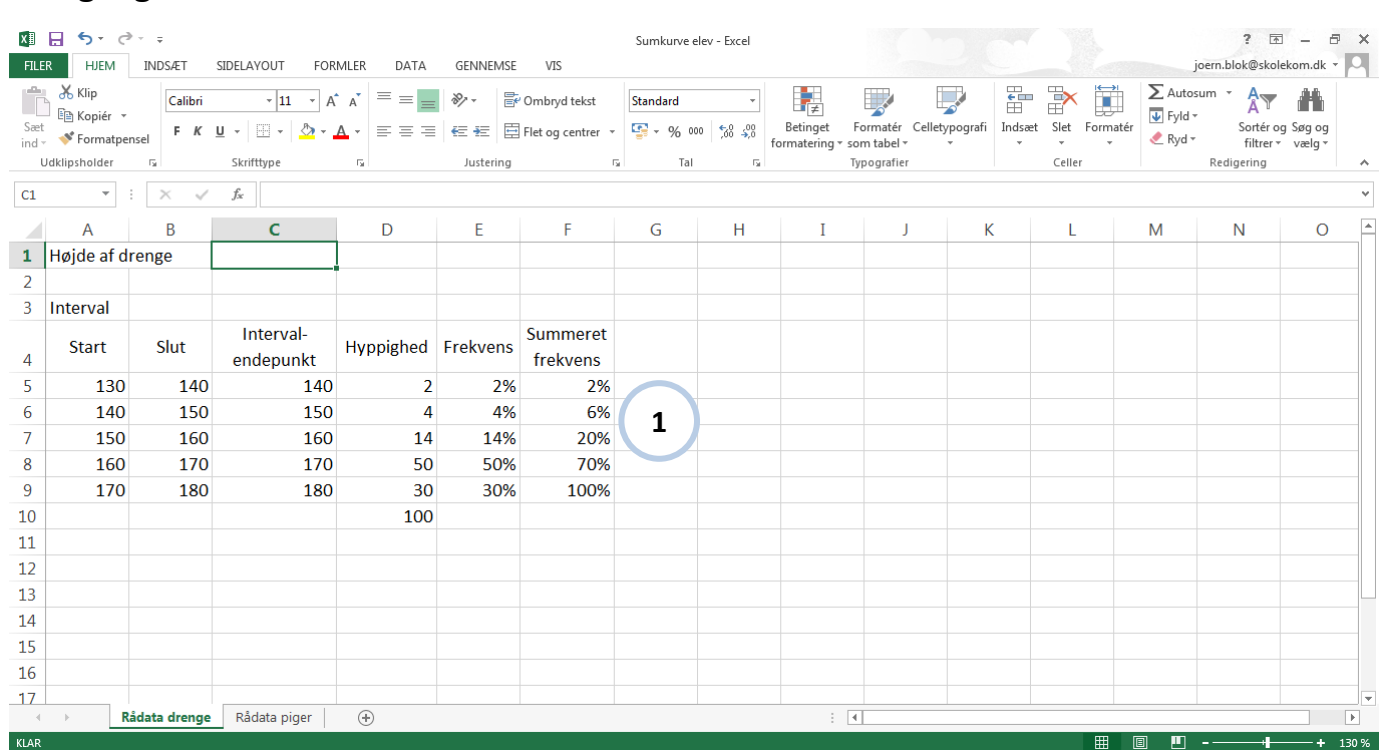

## **Gå i gang med at lave sumkurve**

Hent Sumkurve elev, eller indtast ovenstående data i et regneark **1**

#### $\Box$  Gem

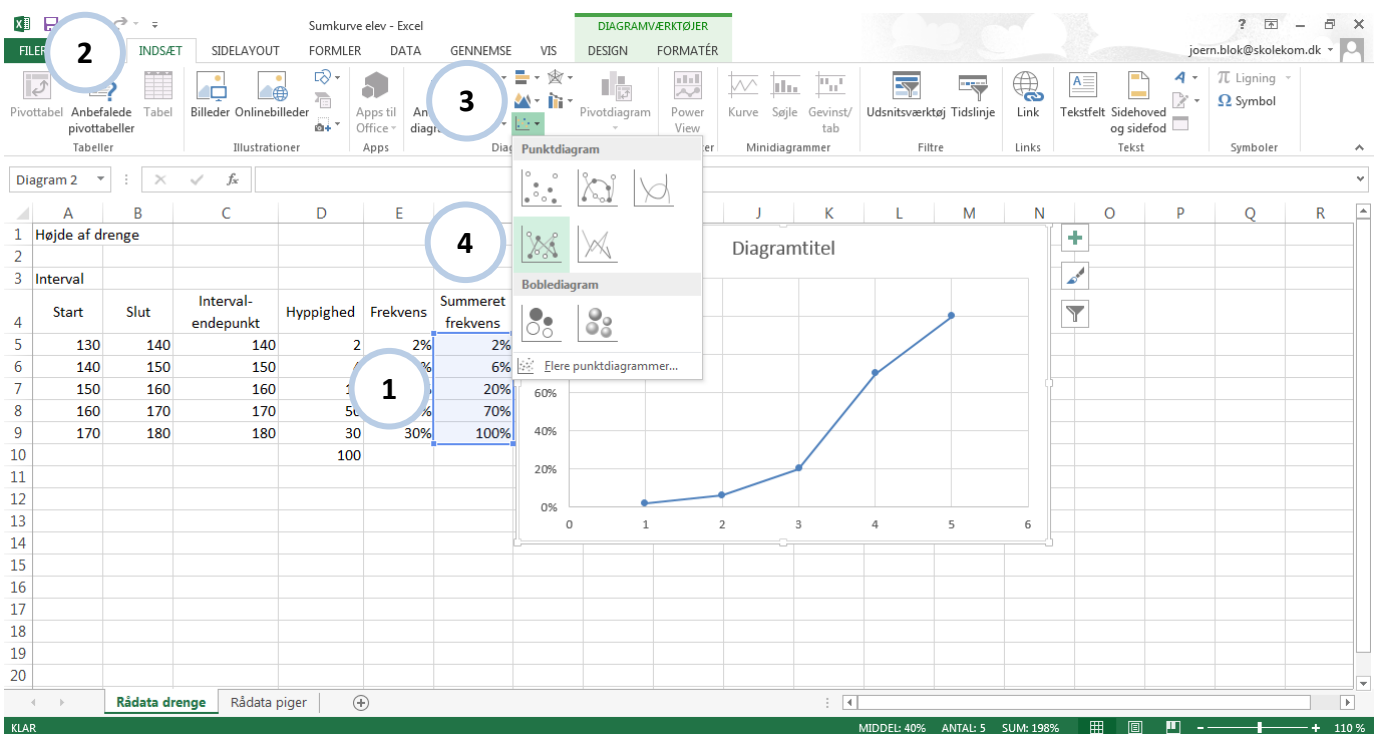

**4**

- Marker F5:F9 **1**
- Klik fanen Indsæt **2**
- Find og klik Punktdiagram **3**
- Vælg Punktdiagram med lige streger og datamærker

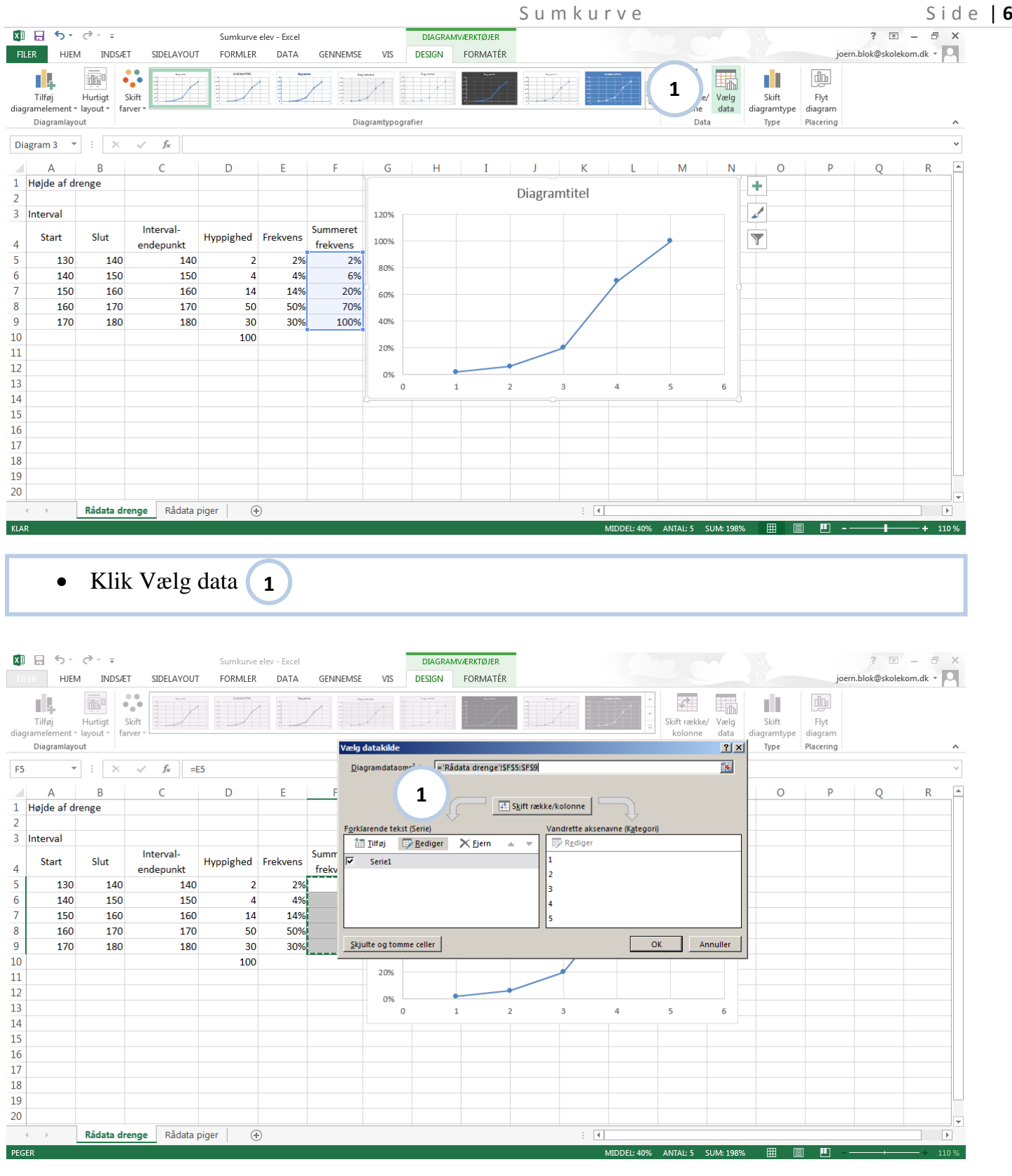

Klik Rediger **1**

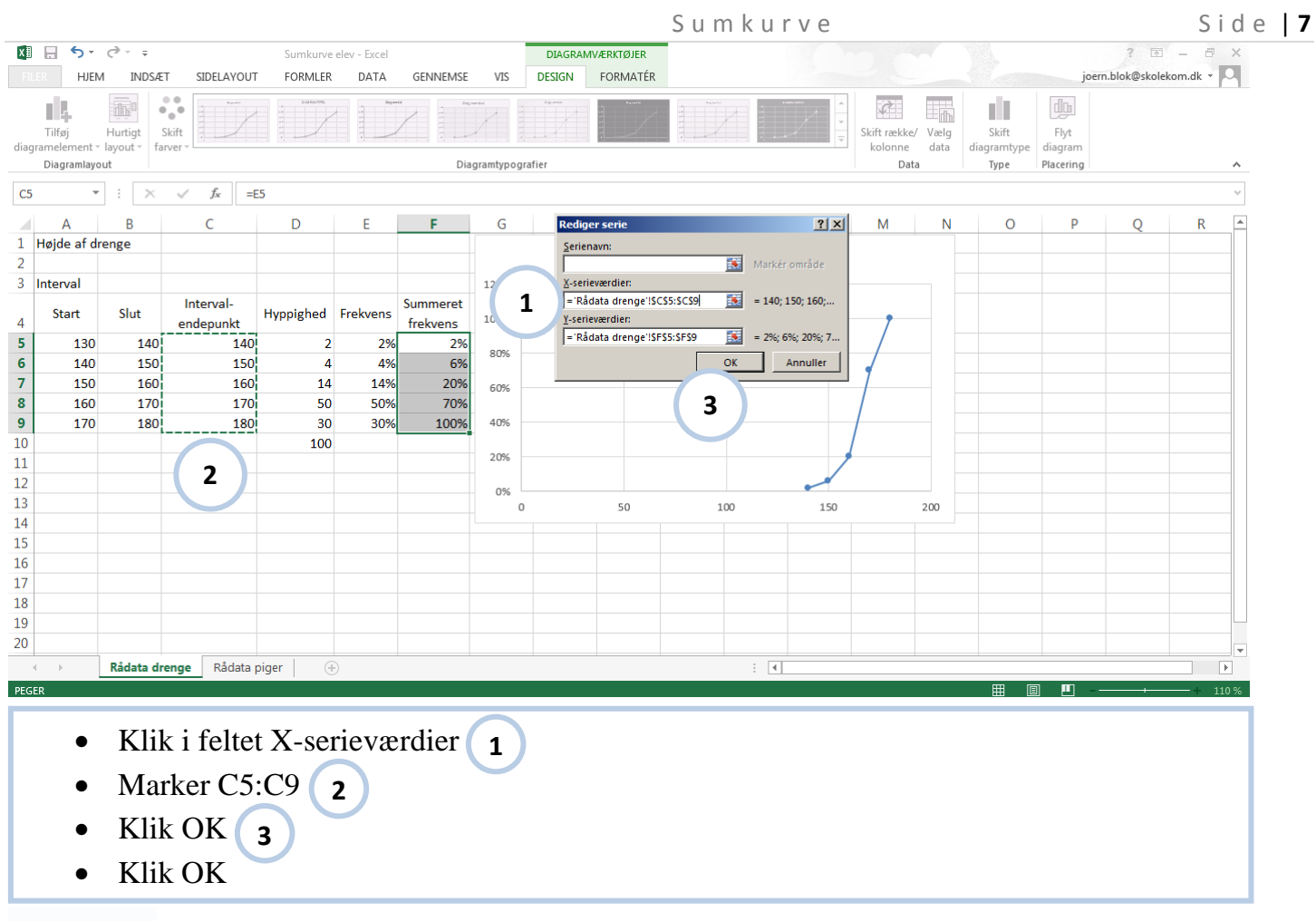

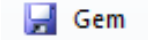

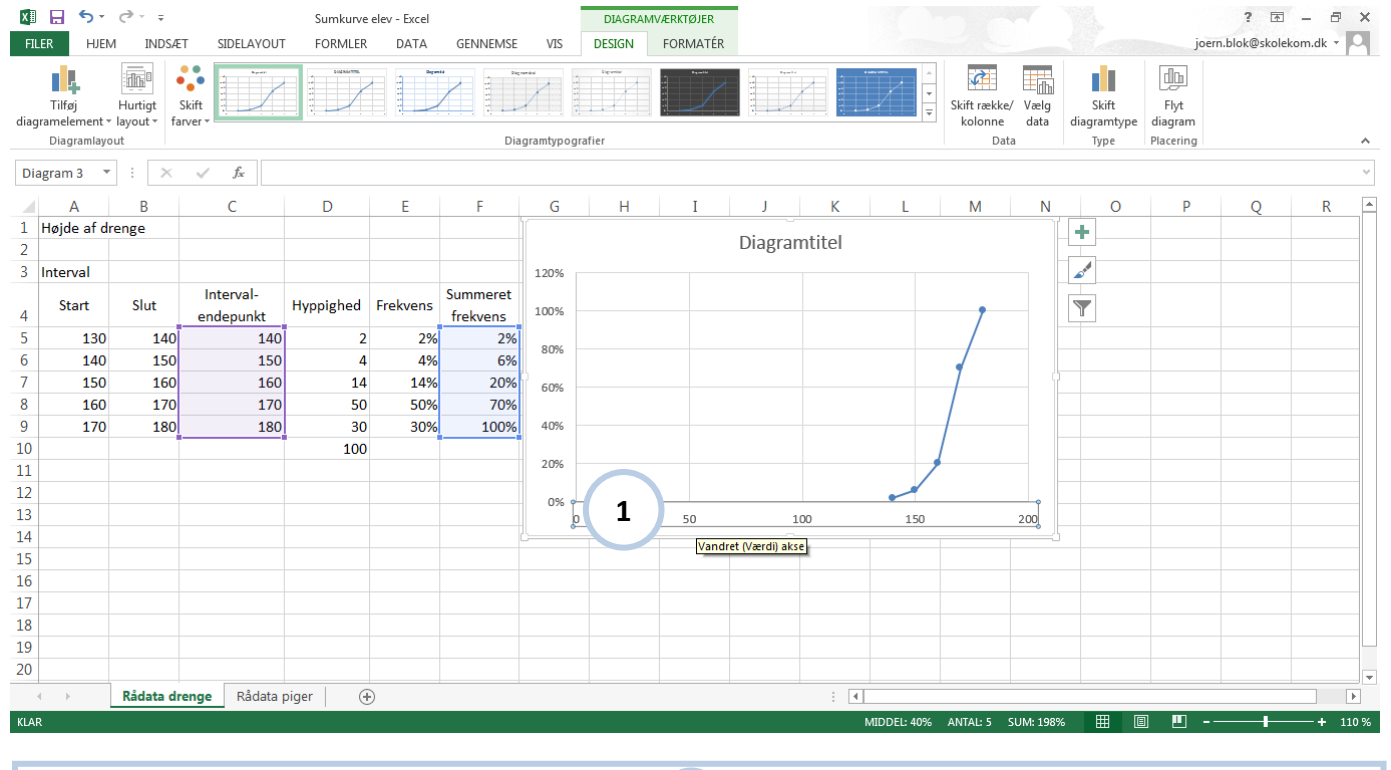

Dobbeltklik på Vandret (Værdi) akse **1**

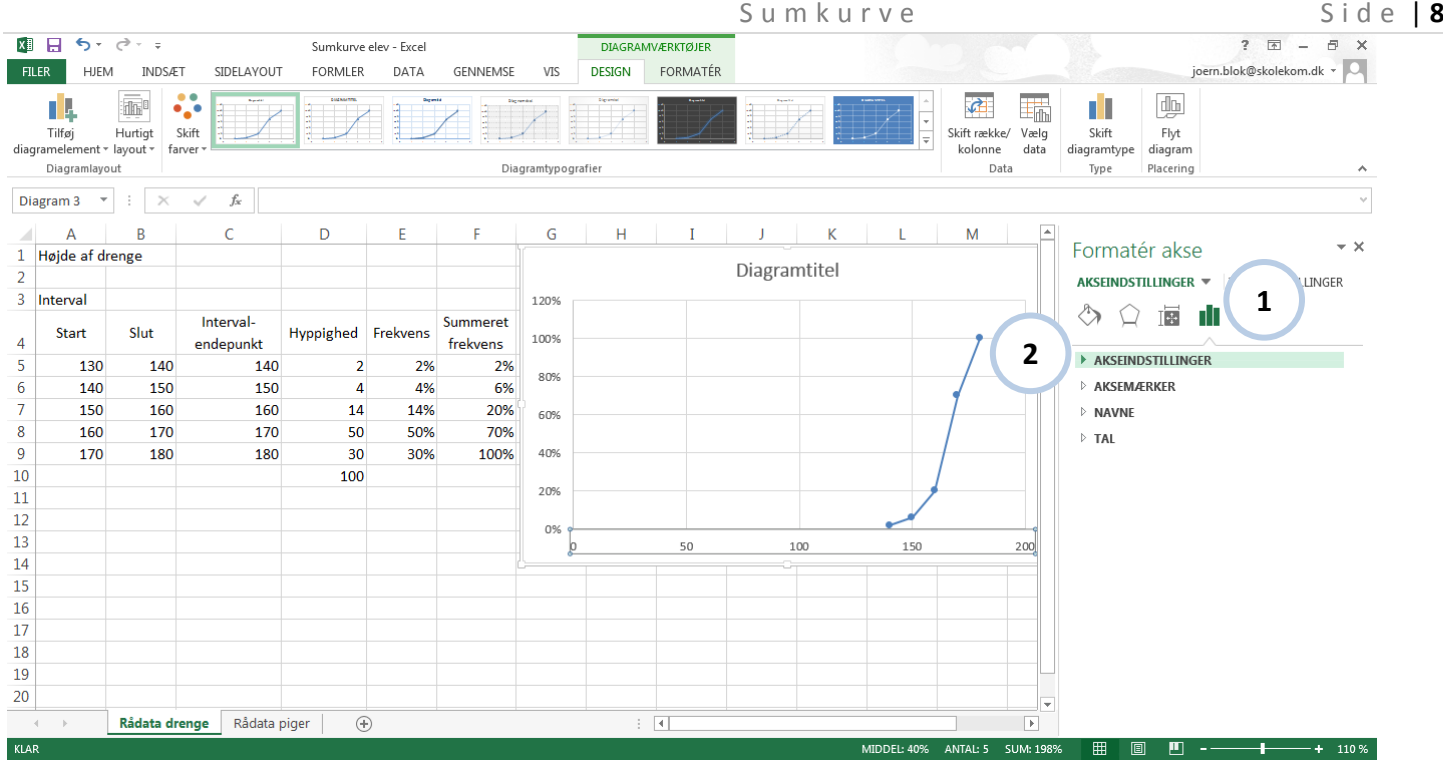

- Klik Akseindstillinger $\rightarrow$ **1**
- Åbn AKSEINDSTILLINGER, hvis den ikke er åben **2**

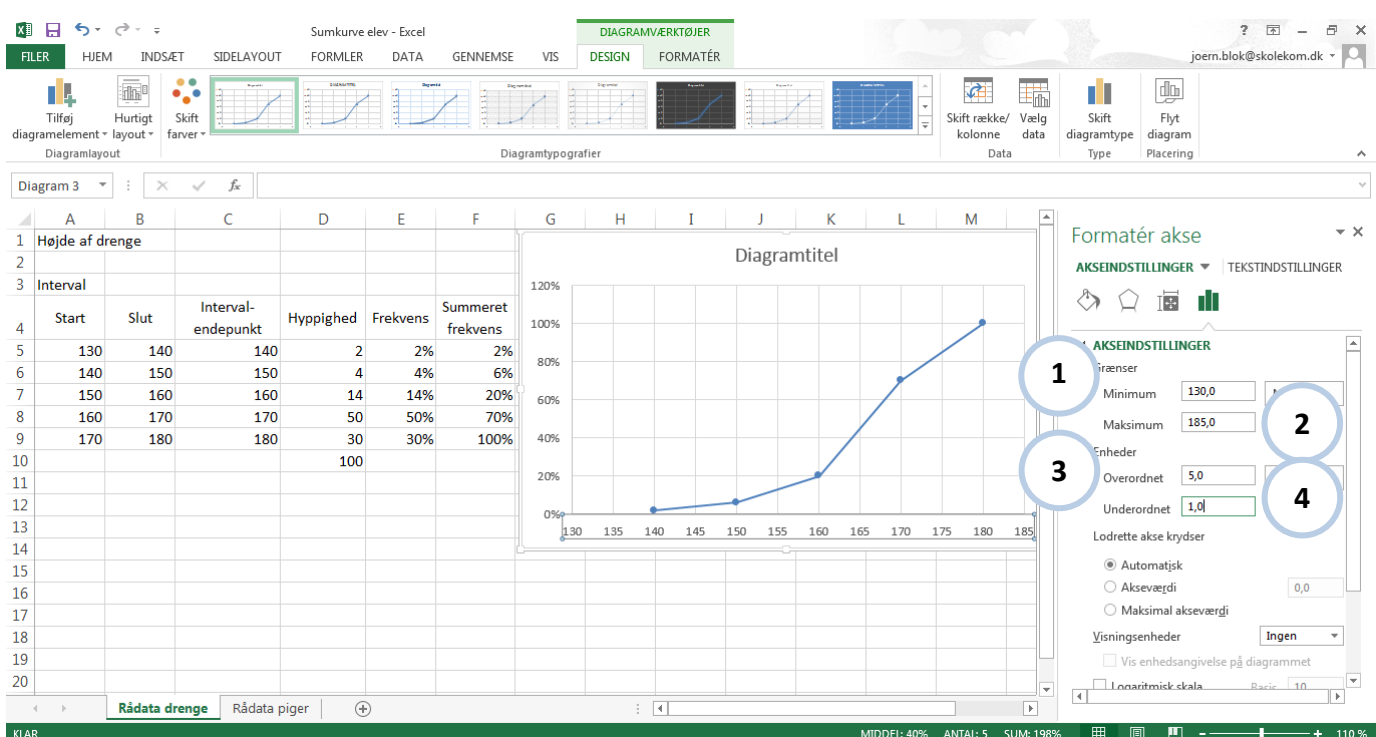

- Klik i Minimum Skriv 130 **1**
- Klik i Maximum Skriv 190 **2**
- Klik i Overordnet Skriv 5<sup>2</sup>
- Klik i Underordnet Skriv 1 **4**

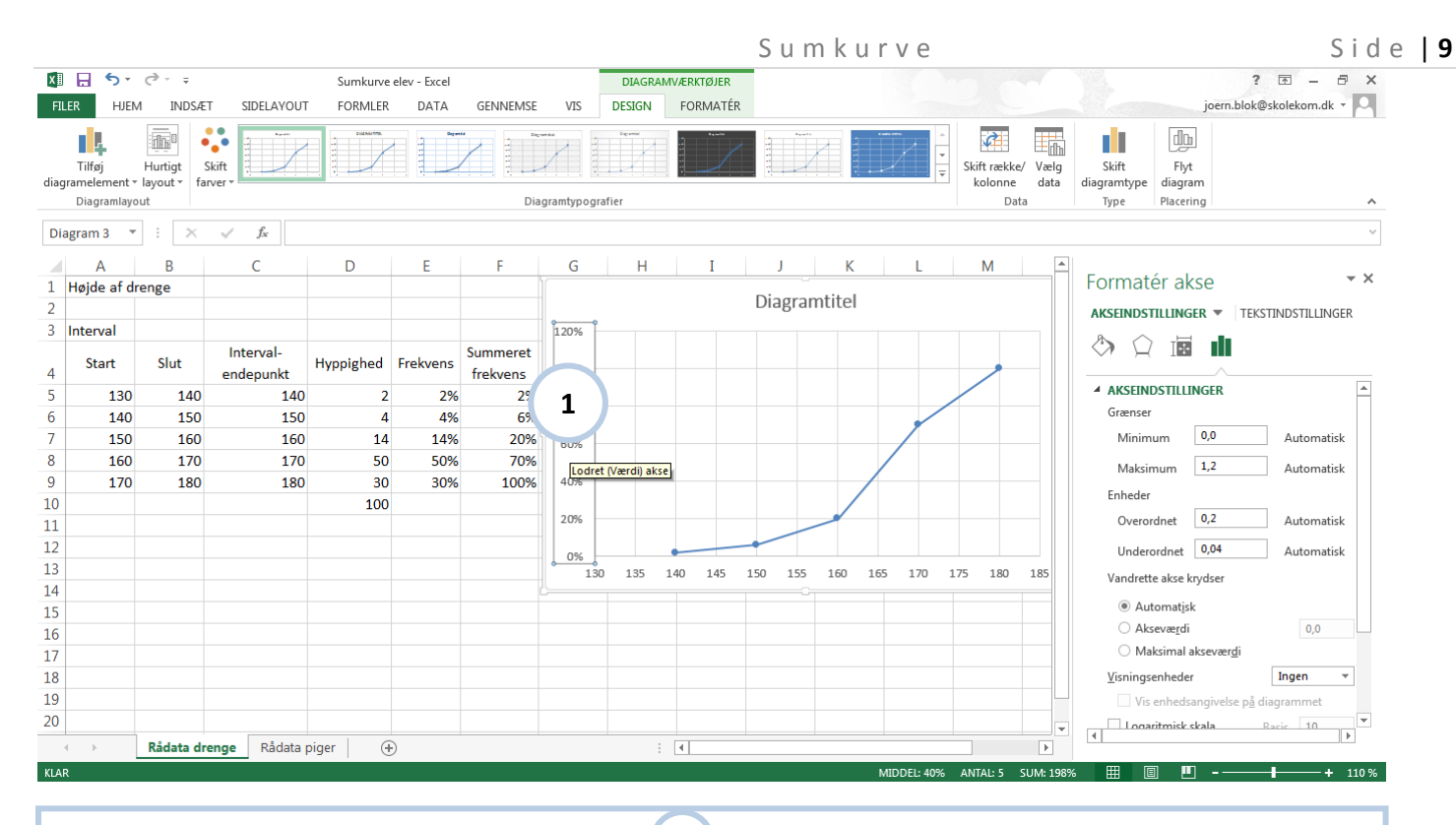

### Dobbeltklik på Lodret (Værdi) akse **1**

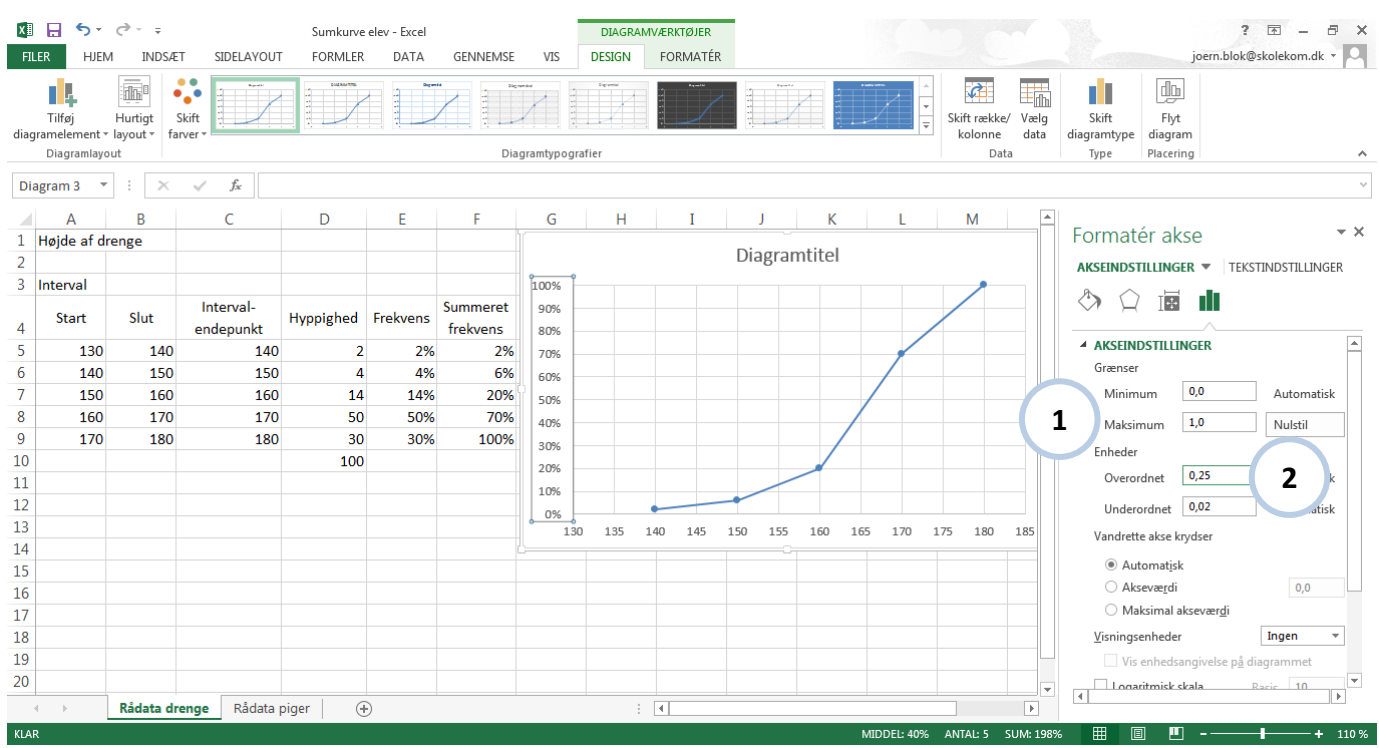

- Klik i Maximum Skriv 1<sup>1</sup>
- Klik i Overordnet Skriv 0,25 **2**

 $\Box$  Gem

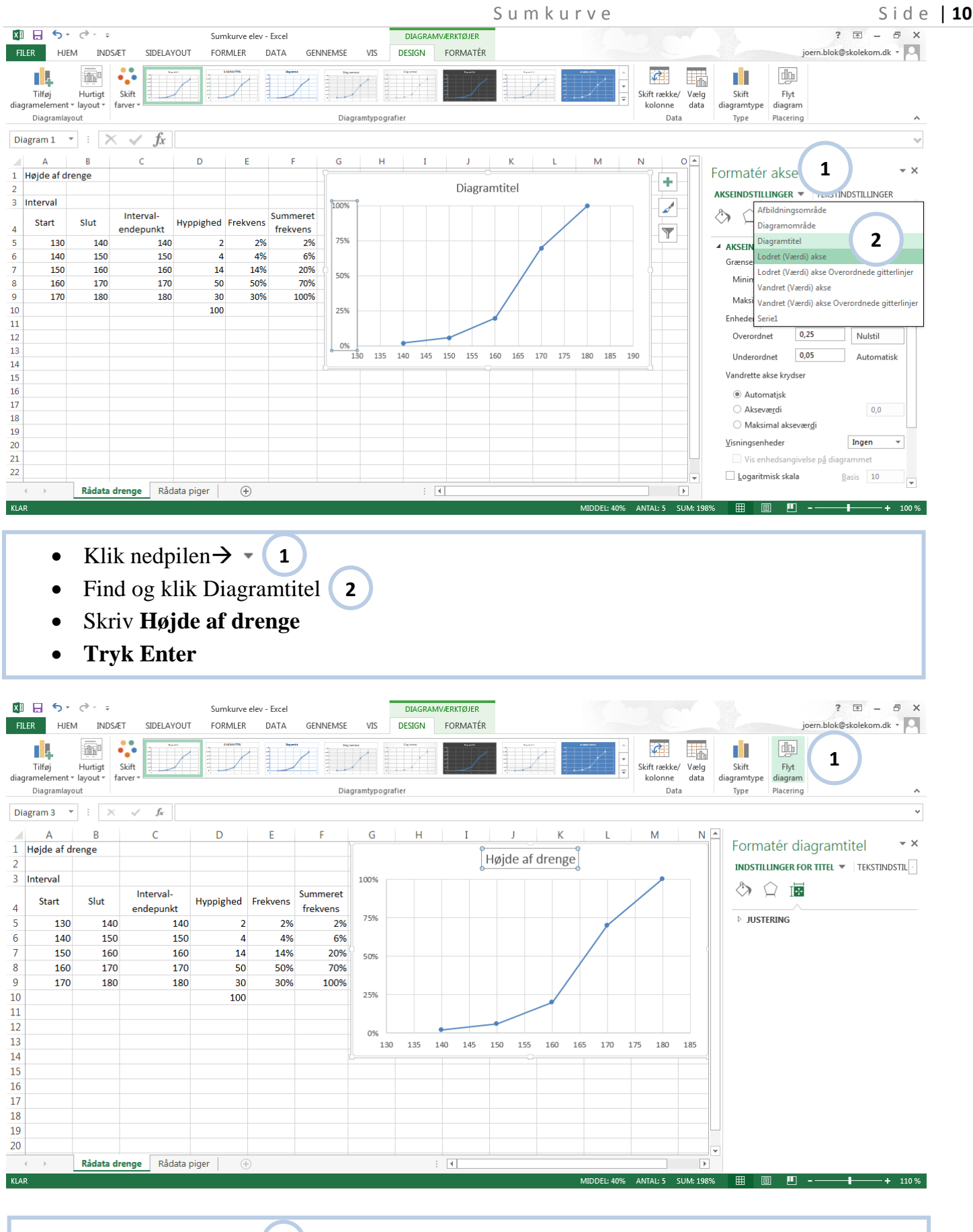

• Klik Flyt diagram **1**

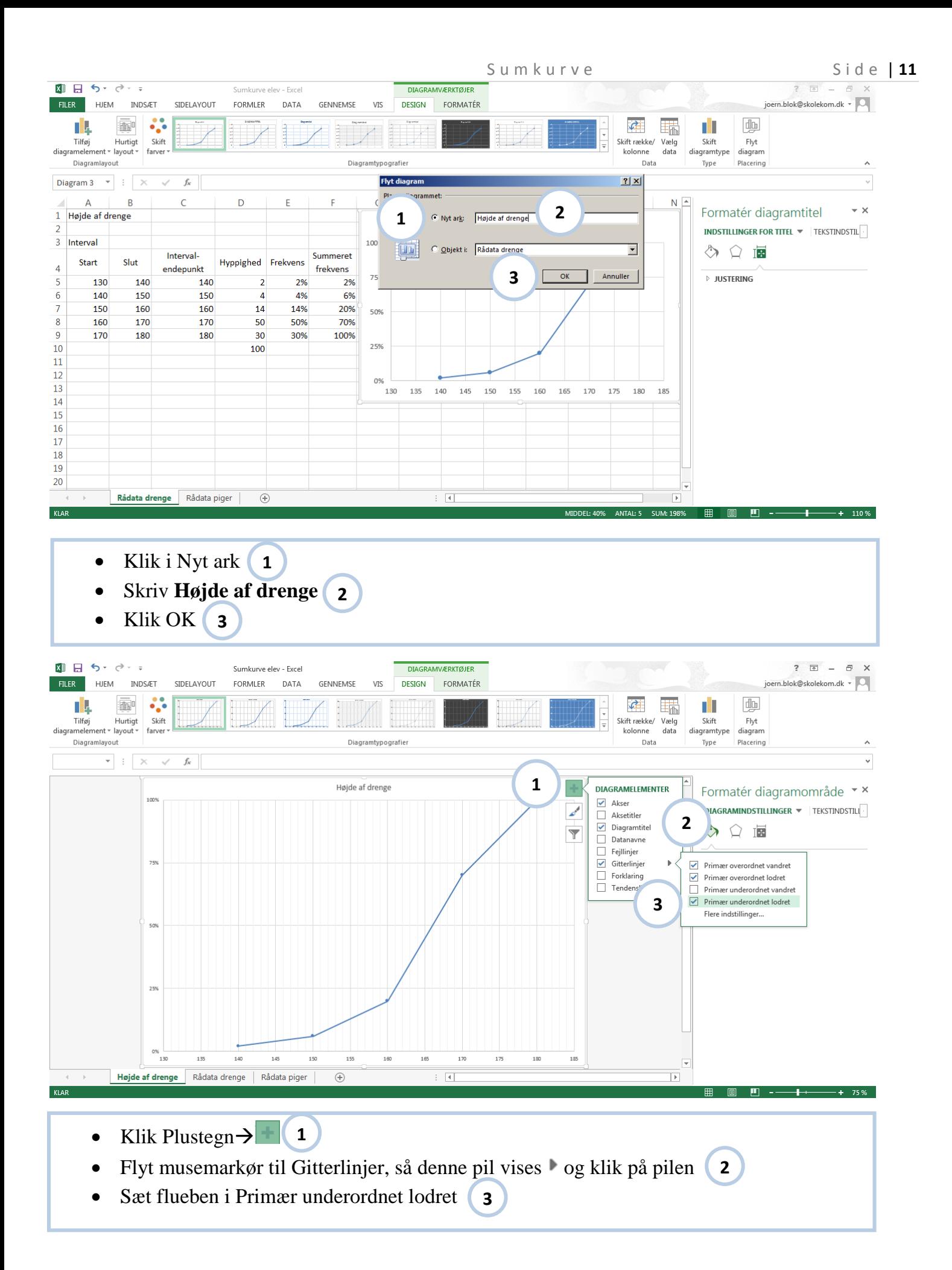

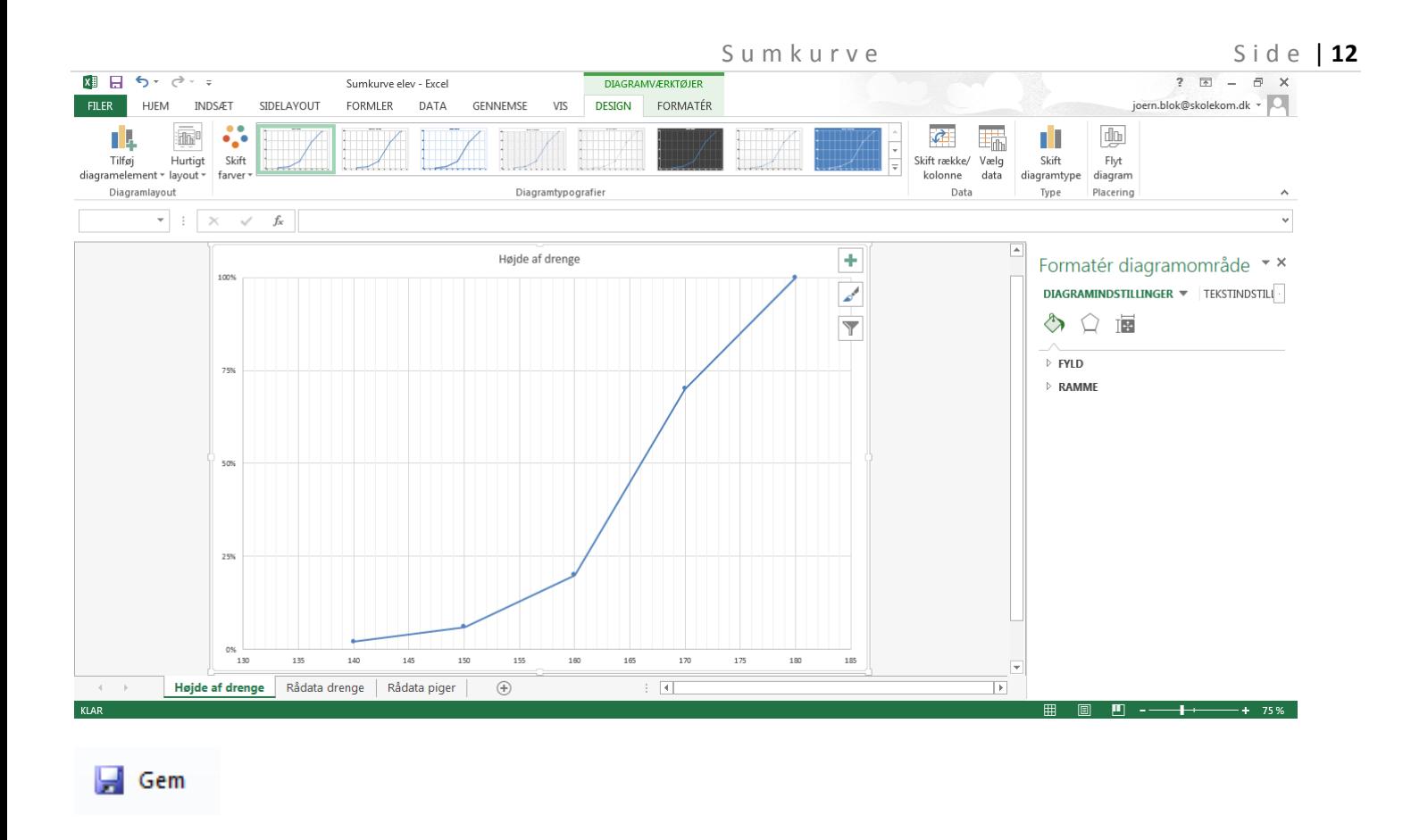

Udskriv diagrammet

# **Opgave:**

ł

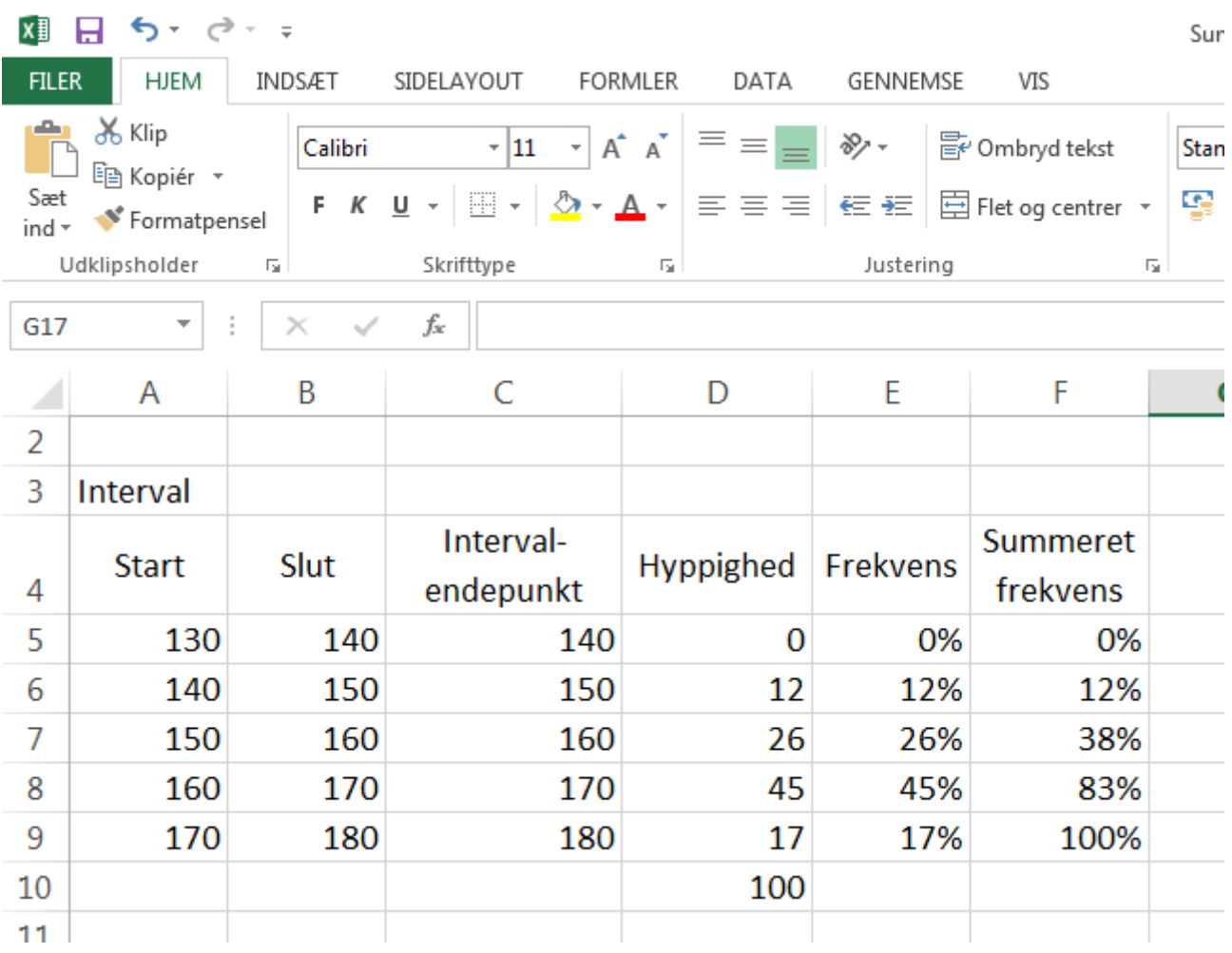

Lav en sumkurve over Højde af piger

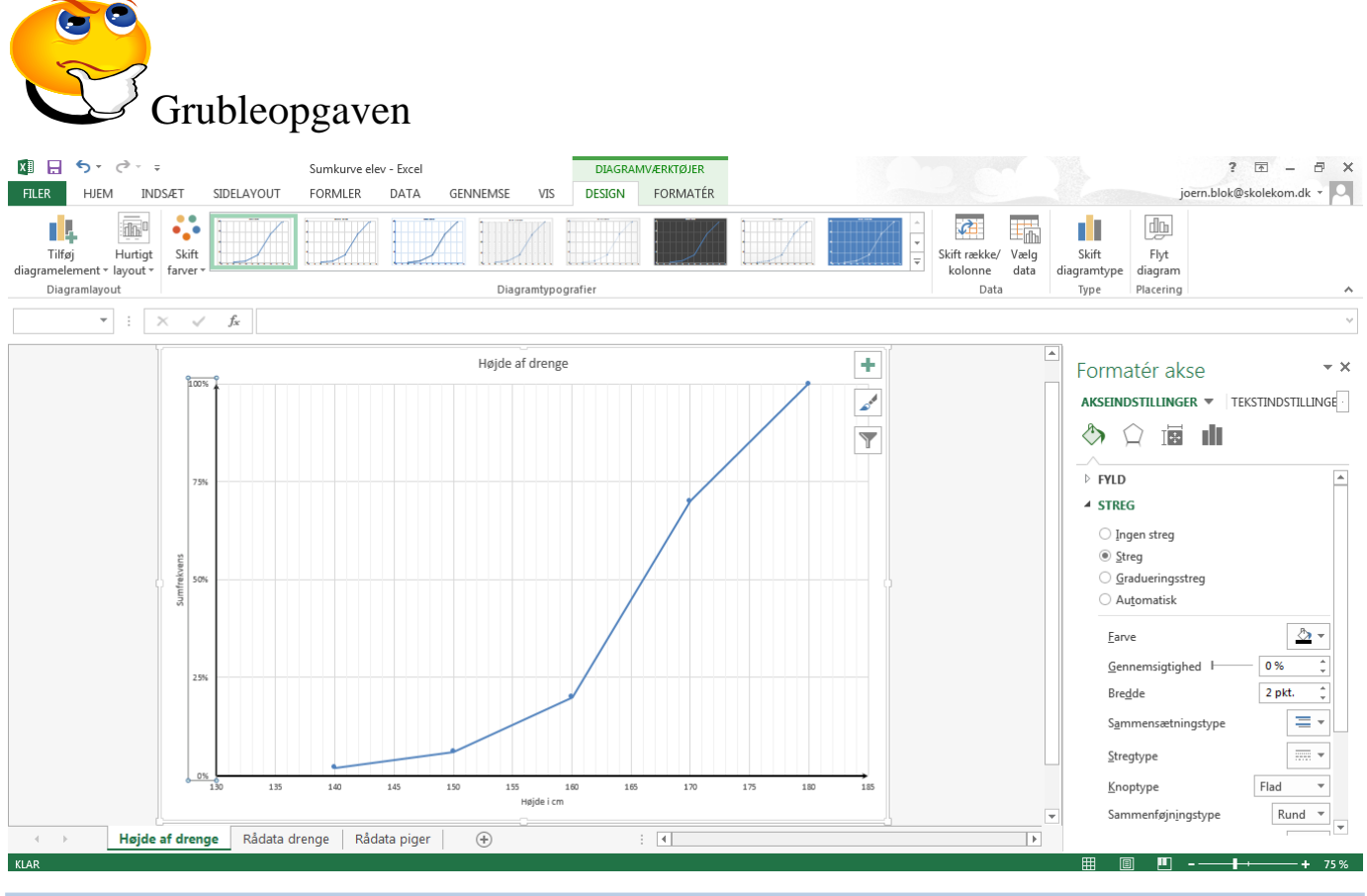

- Indsæt aksetitler
- Lav tykkere linjer på hver akse

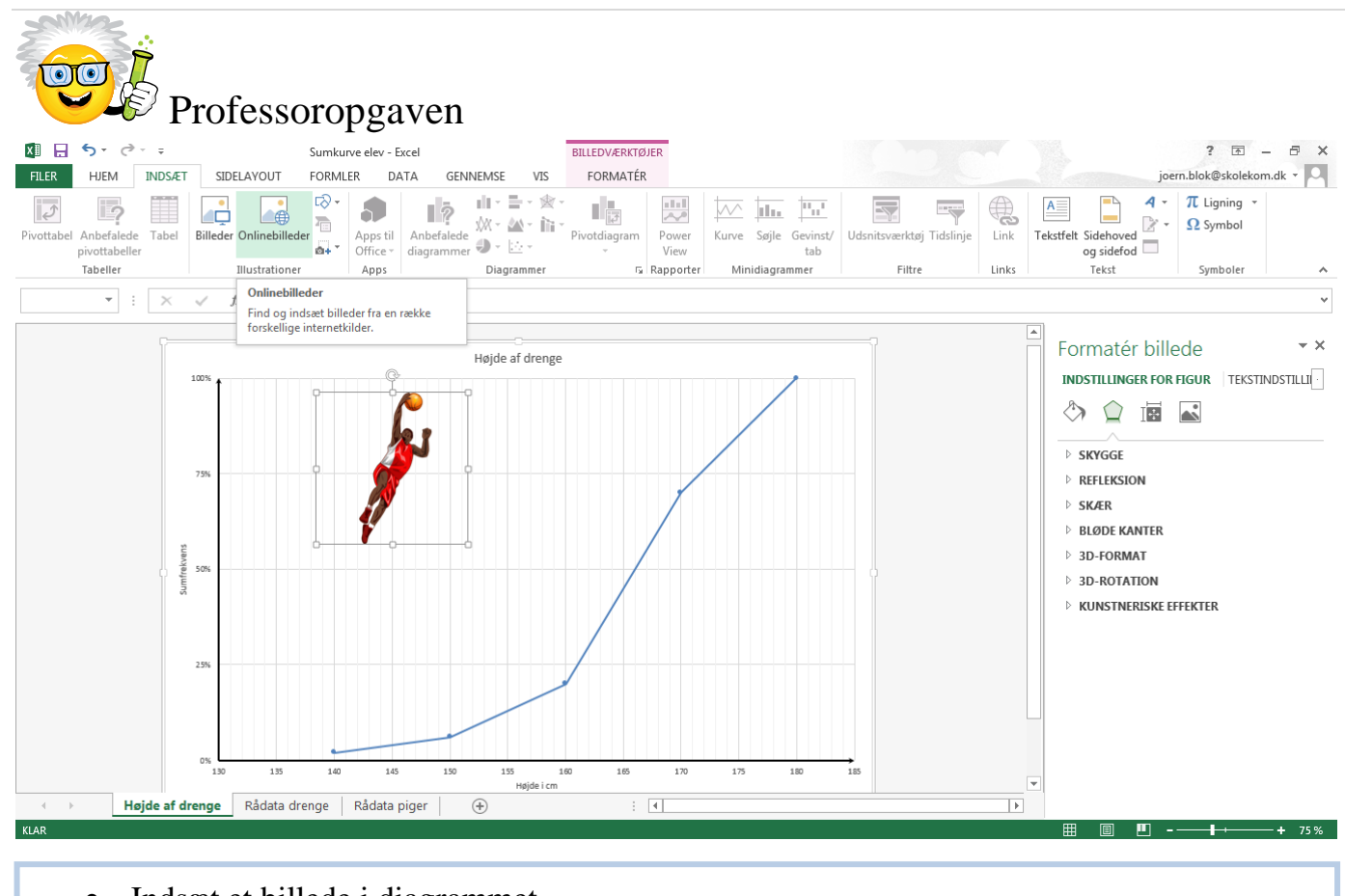

Indsæt et billede i diagrammet